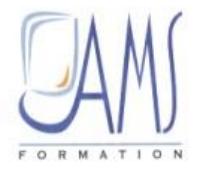

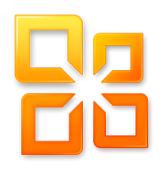

# AMS Présente :

# SUPPORT DE COURS **OUTLOOK 2010**

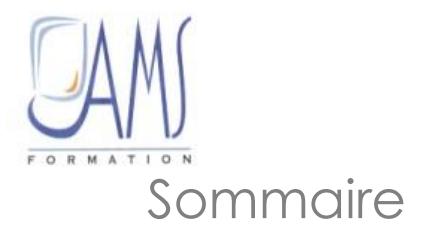

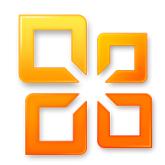

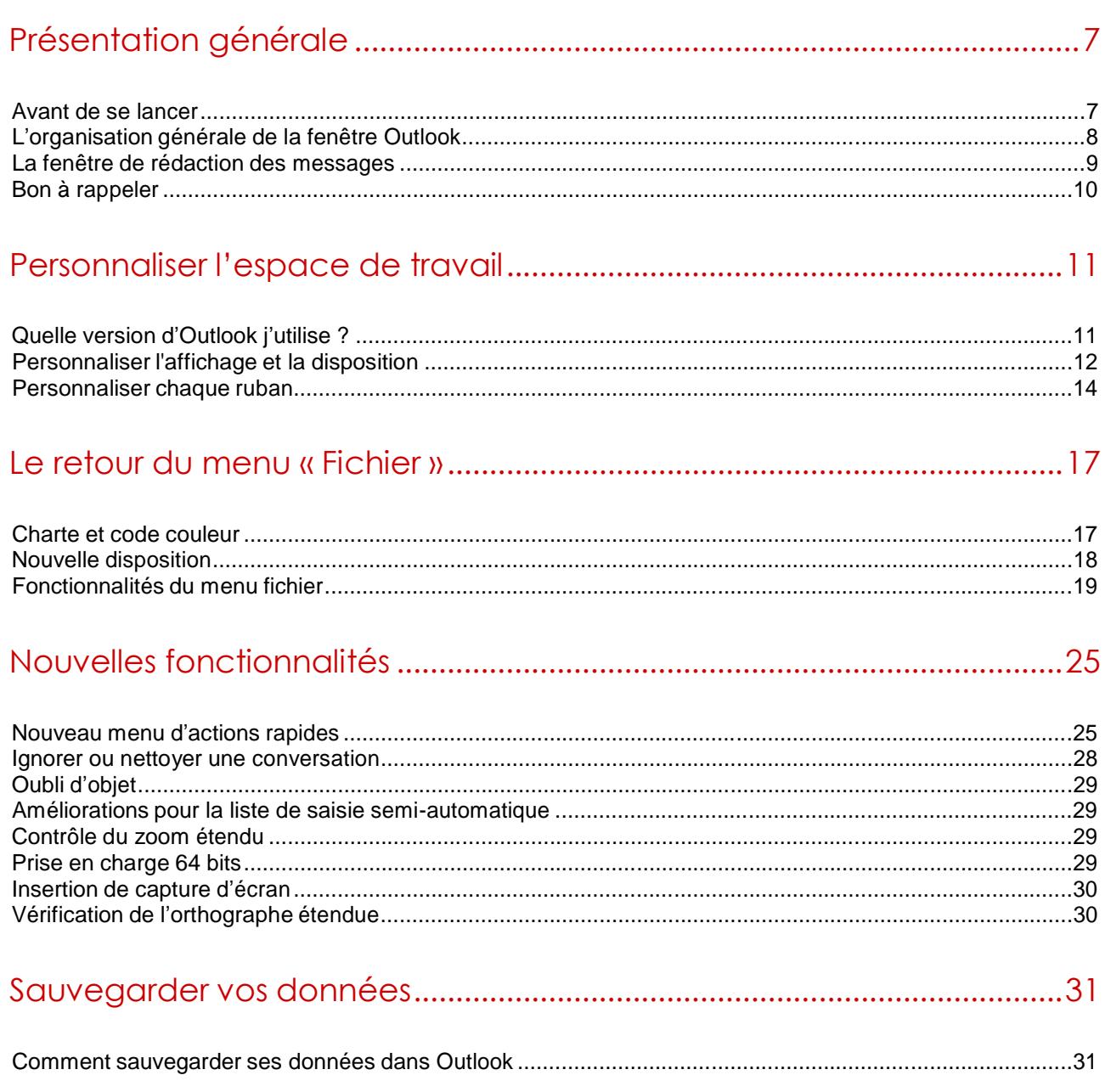

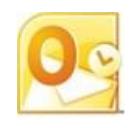

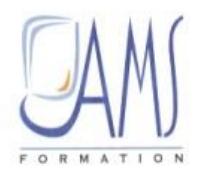

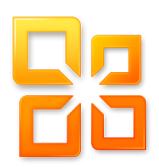

# Légendes utilisées dans ce support de cours

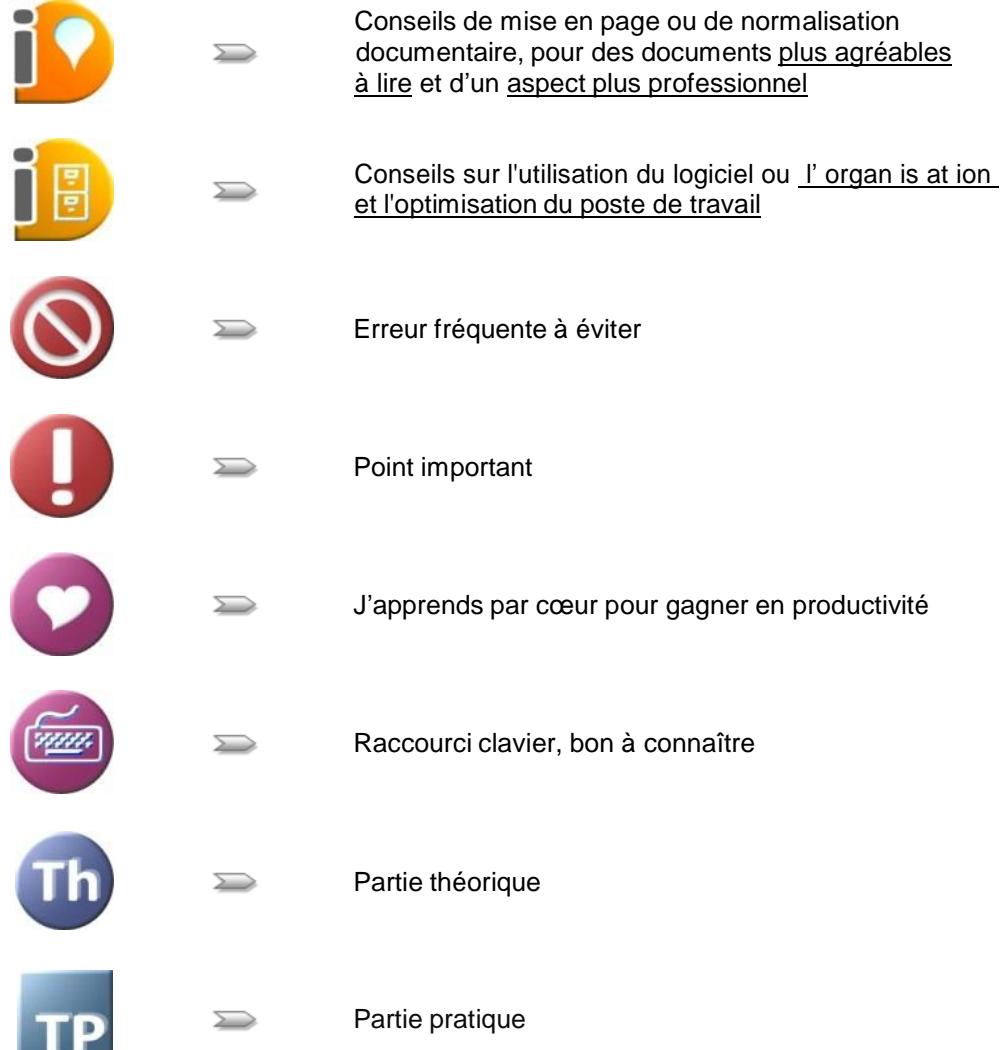

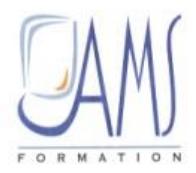

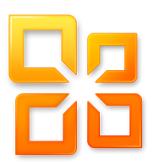

# Présentation générale

# **Avant de se lancer**

Aide : pour un premier niveau d'aide en ligne, tapez  $\boxed{F1}$  ou allez dans le menu Aide :  $\bigcirc$ 

Le bouton d'aide se trouve désormais tout en haut à droite de l'écran principal, sous la croix de fermeture :

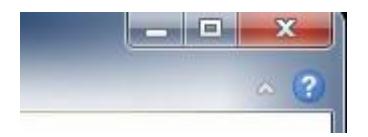

Vous pouvez aussi l'activer en passant par le menu **Fichier / Aide / support / Aide de Microsoft Office**.

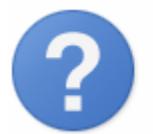

Aide de Microsoft Office Accédez à l'aide sur l'utilisation de Microsoft Office.

Guide et tutoriaux disponibles également depuis le site de [Microsoft,](http://office.microsoft.com/fr) menu **Support**.

Préalable linguistique : j'emploie indifféremment les termes **message électronique**, **email** ou **courriel**, car ils sont devenus tous les deux d'un usage courant.

pour des informations rédigées par l'éditeur, vous pouvez également, en complément de ce support, consulter ce lien sur les différences entre **Outlook 2007** et **Outlook 2010** : [http://office.microsoft.com/fr](http://office.microsoft.com/fr-fr/outlook-help/nouveautes-de-microsoft-outlook-2010-HA010354412.aspx)[fr/outlook-help/nouveautes-de-microsoft-outlook-2010-HA010354412.aspx](http://office.microsoft.com/fr-fr/outlook-help/nouveautes-de-microsoft-outlook-2010-HA010354412.aspx)

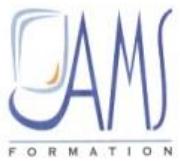

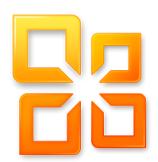

# **L'organisation générale de la fenêtre Outlook**

*Fichier d 'ex erc ic e ut il is é : …Aucun*

#### **Fenêtre d'accueil**

L'écran d'accueil du logiciel en version 2010 diffère assez de la version 2007.

Curieusement, l'éditeur Microsoft, au moment de la sortie de la suite Office 2007, avait intégré des rubans dans tous ses logiciels, sauf pour Outlook 2007 qui y avait échappé. Cette fois, Outlook 2010 ne fera plus exception, il se retrouve affublé de son fameux menu en forme de rubans.

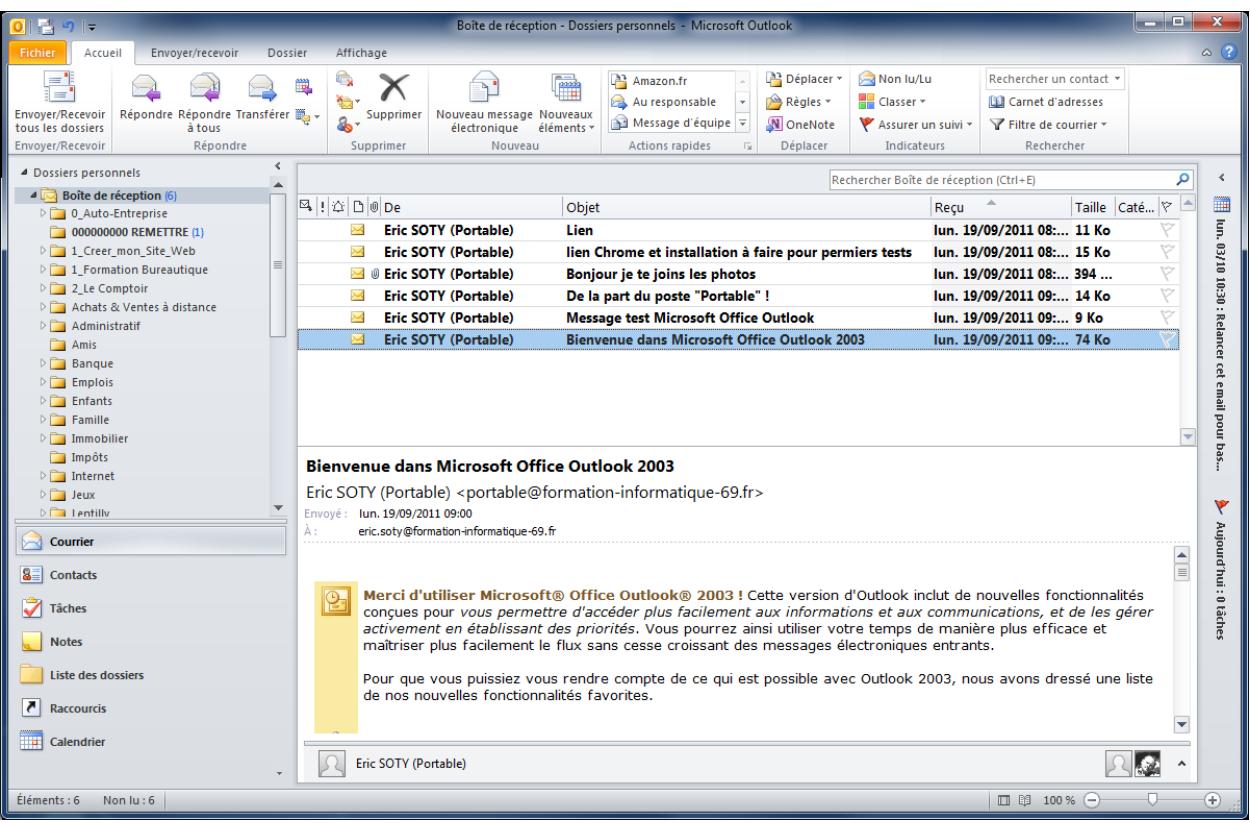

L'ancien écran d'accueil d'Outlook 2007 :

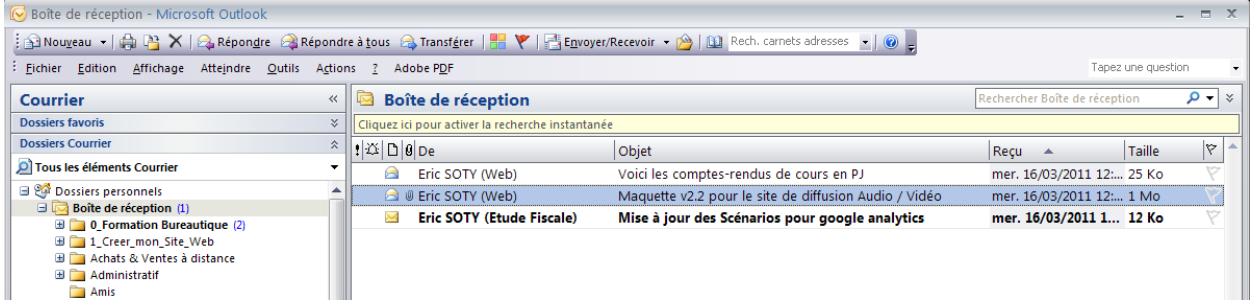

Certains menus ou rubans sont communs avec ceux utilisés dans Word, puisque Outlook utilise en quelque sorte une version à peine simplifiée de Word pour rédiger/éditer les messages.

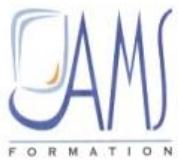

# **La fenêtre de rédaction des messages**

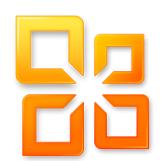

Fenêtre de rédaction d'un message au format Outlook 2007 :

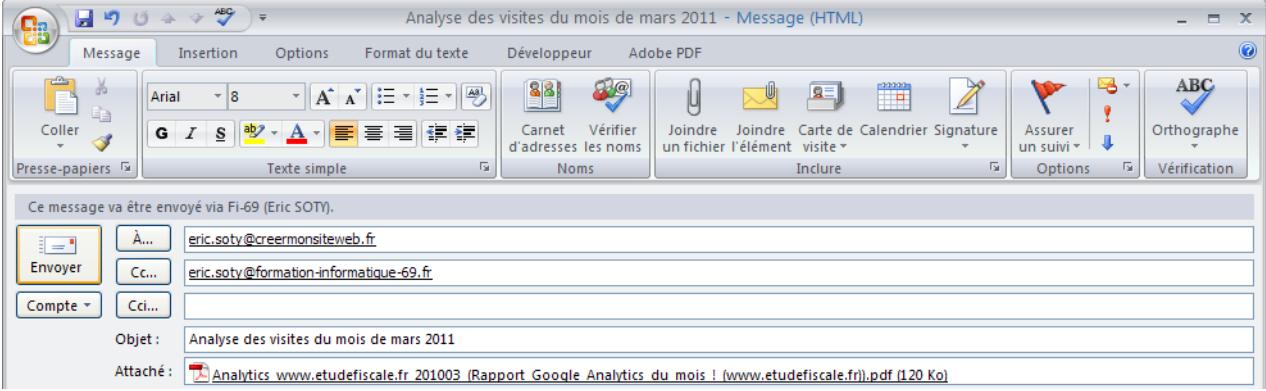

Fenêtre Outlook 2010 :

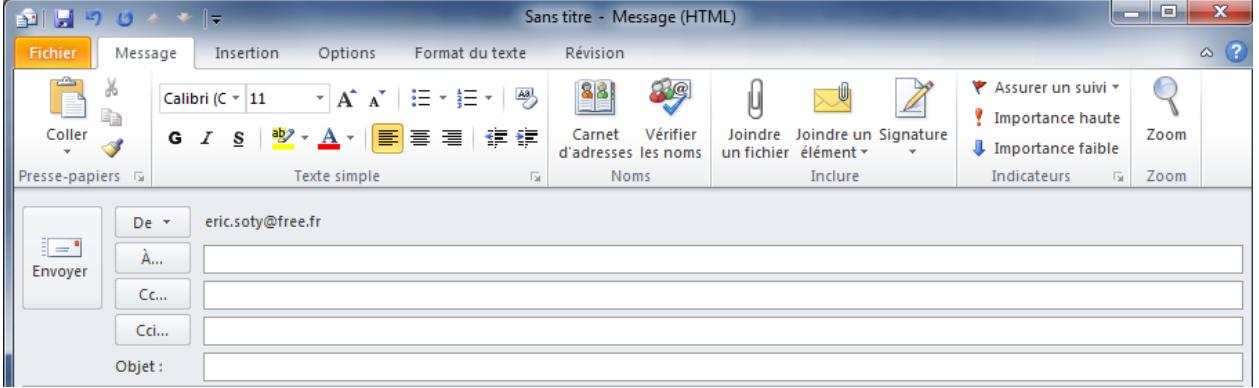

Vous le constatez : assez peu de différences :

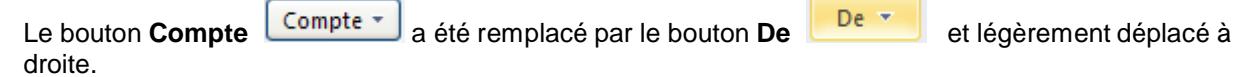

Dans le menu Message, la section **Vérification** a disparue (était pourtant bien pratique pour la correction orthographique). Vous trouverez désormais cette section dans le menu **Révision**.

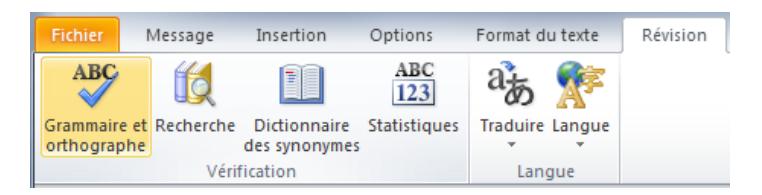

Constatez également la présence d'un menu **Fichier**, il est de retour (!) et remplace le **menu Office** . nous allons y revenir.

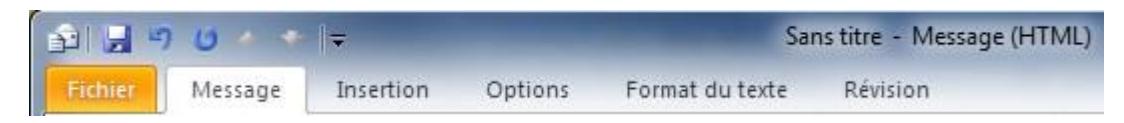

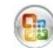

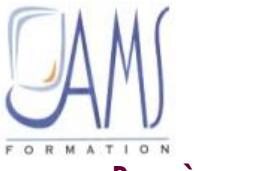

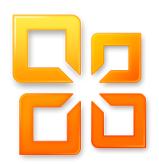

#### **Bon à rappeler**

#### **Menu, sections, Boîte de dialogue**

**Cliquez sur un menu** pour afficher le **ruban** correspondant.

Message Insertion Options Format du texte

Chaque **menu (ou ruban)** est divisé en plusieurs **sections**.

Exemple : menu **Message /** section **Texte simple** :

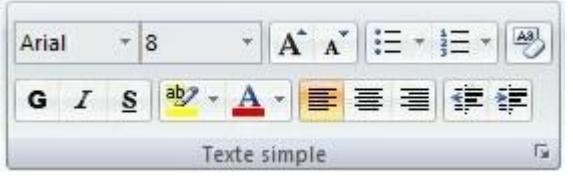

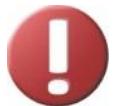

Certaines sections possèdent en bas à droite de leur zone propre un bouton qui permet d'afficher la fenêtre de dialogue correspondante et indique son raccourci clavier (s'il en existe un).

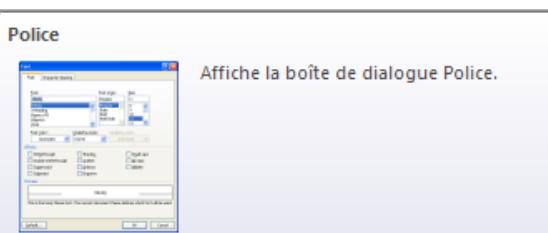

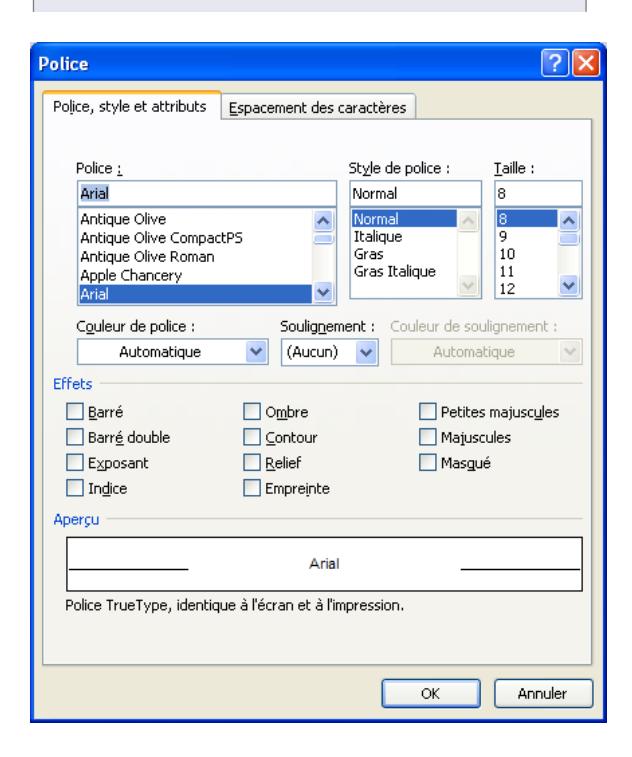

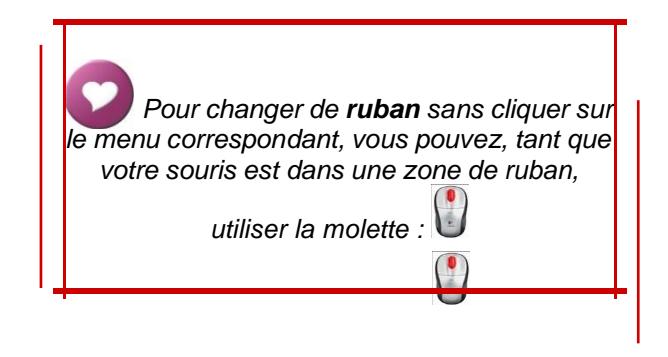

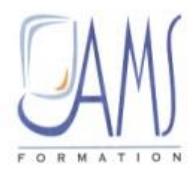

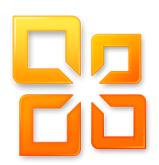

# Personnaliser l'espace de travail

# **Quelle version d'Outlook j'utilise ?**

#### **Vous aurez un jour besoin de le savoir !**

Si vous souhaitez vous faire aider par téléphone sur Outlook, vous devez impérativement connaître la version du logiciel que vous utilisez. Allez dans le menu **Fichier / Aide**.

Vous y trouverez sur la droite les informations nécessaires pour mieux vous faire aider par votre hotline ou un spécialiste :

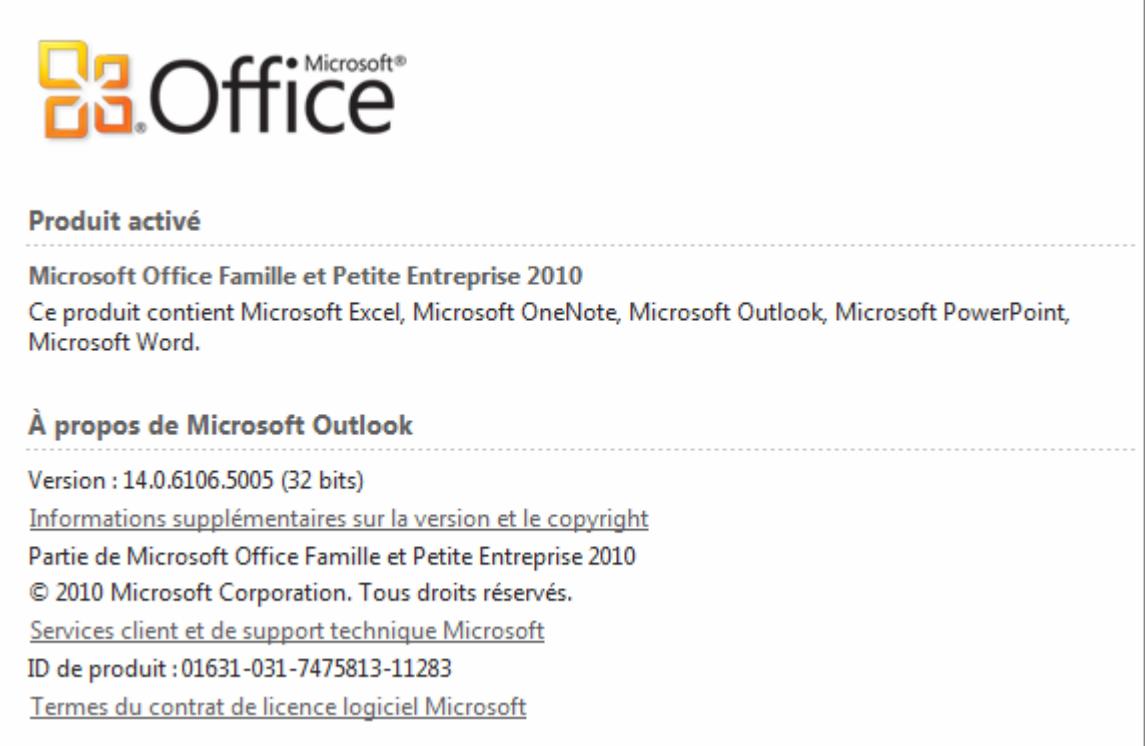

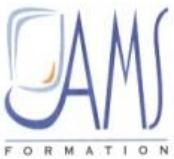

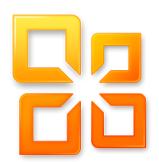

 $\prec$ 

Barre des tâches

Aucun rendez-vous à venir.

Aujourd'hui : 0 tâches

# **Personnaliser l'affichage et la disposition**

Vous pouvez toujours personnaliser l'affichage de votre espace de travail, afin de vous sentir parfaitement confortable. Outlook permet une bonne personnalisation par l'utilisation des volets et des raccourcis courants.

Ici-bas, je vous propose un exemple de disposition des espaces et volets, mais vous personnaliserez à votre guise, en fonction de vos envies et de vos besoins.

#### **Volet de navigation**

Réglages accessibles par le menu **Affichage /** section **Disposition /** dérouler **Volet de navigation /** choisir.

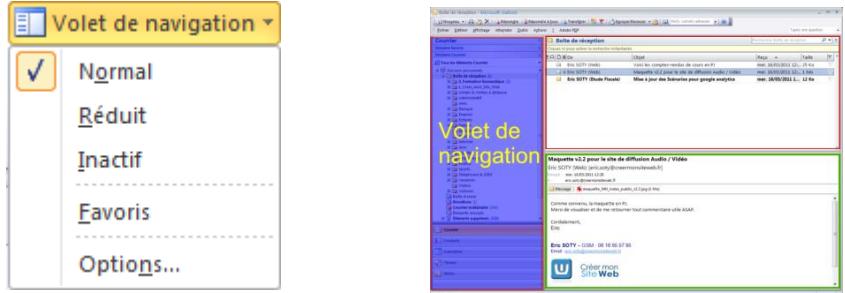

Ci-dessus, le volet navigation est en mode **Normal** (mode conseillé).

Avec le menu **Affichage / Volet de navigation / Normal**, vous affichez le volet de navigation en entier, sur votre gauche. Les autres options sont **réduites** (bandeau fin sur le côté gauche de la fenêtre), ou **inactif**, complètement caché.

Personnellement, j'utilise l'option **Normal**, car ce volet est particulièrement utile pour deux raisons :

- $\equiv$  Il permet d'afficher l'arborescence des dossiers et permet de ranger rapidement vos emails
- $\equiv$  Il permet d'accéder des boutons de raccourcis pour passer des mails aux contacts, etc.

#### **La barre des tâches**

Réglages accessibles par le menu **Affichage /** section **Disposition /** dérouler **Barre des tâches /** choisir.

Comme le volet de navigation, elle s'affiche en option, mais cette fois sur le côté droit de votre fenêtre Outlook. Vous pouvez également décider de l'afficher en mode **Normal**, **Réduit** ou **Inactif**.

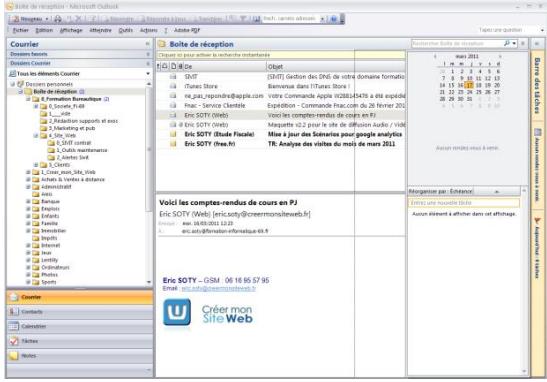

Sur la droite, un exemple de Barre des tâches en mode réduit. Il suffit de cliquer sur un des éléments pour l'afficher dans une fenêtre plus grande. Ici, on peut agrandir la fenêtre, ou bien pour visualiser les rendez-vous, ou bien pour visualiser les tâches.

Exemple : par le menu **Affichage / Barre des tâches**, j'ai coché **Rendez-vous** et **Liste de tâches**. Je suis ne mode Réduit. Si je clique sur la barre latérale droite, Outlook m'affiche les **Rendez-vous** et ma **Liste de tâches**.

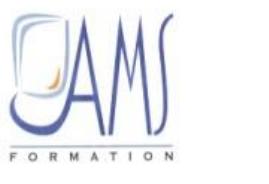

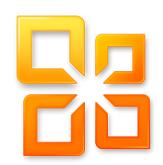

**Le volet de lecture**

Réglages accessibles par le menu **Affichage /** section **Disposition /** dérouler **Volet de lecture /** choisir.

Affichable en option, il permet d'afficher le contenu d'un email sans avoir à l'ouvrir dans sa propre fenêtre. Décidez ou l'afficher en utilisant le menu **Affichage / Volet de lecture /** A droite, **En bas** ou Inactif

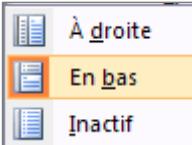

Ci-dessous, l'affichage avec le choix **En bas**.

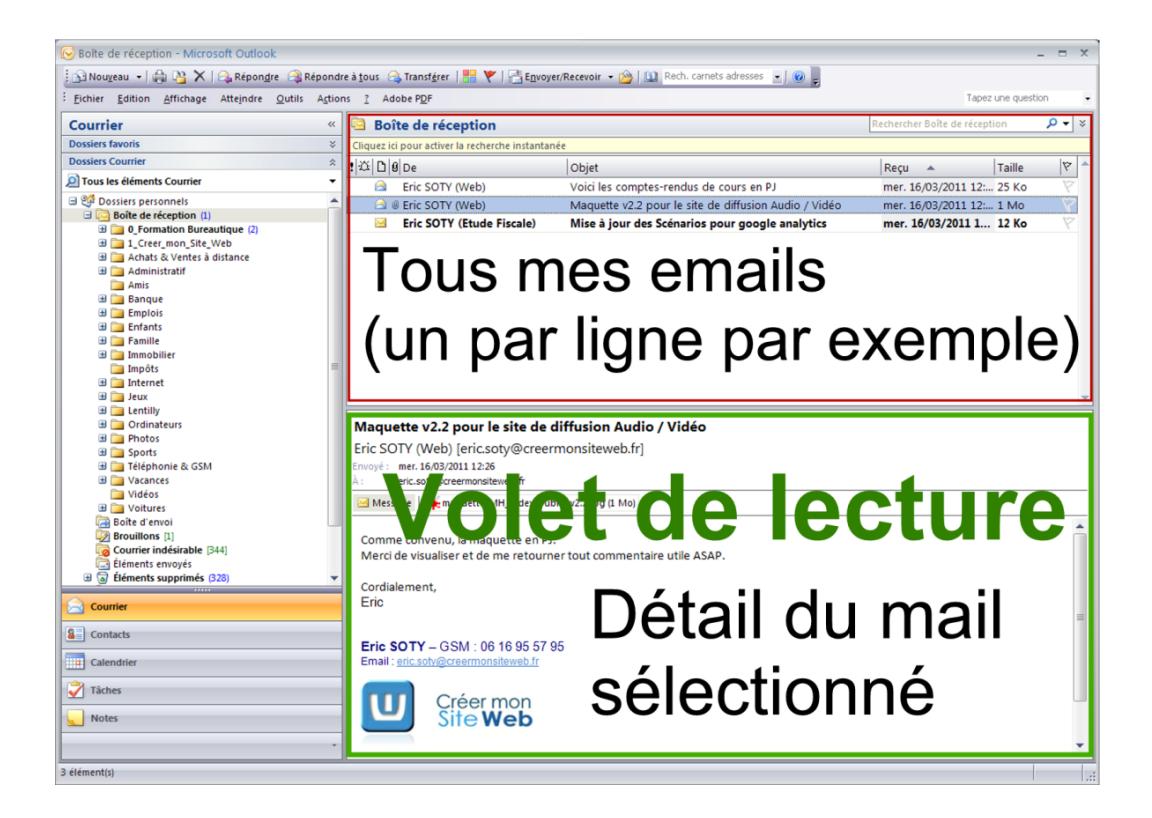

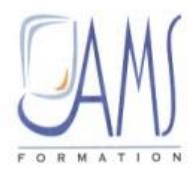

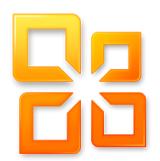

# **Personnaliser chaque ruban**

Depuis cette version 2010, Microsoft a eu la bonne idée de permettre la personnalisation du ruban lui-même. Ainsi, on peut parfaitement passer de la configuration par défaut :

Ci-dessous, dans le ruban **Accueil**, les sections sont dans cet ordre : **Nouveau / Supprimer / Répondre**…

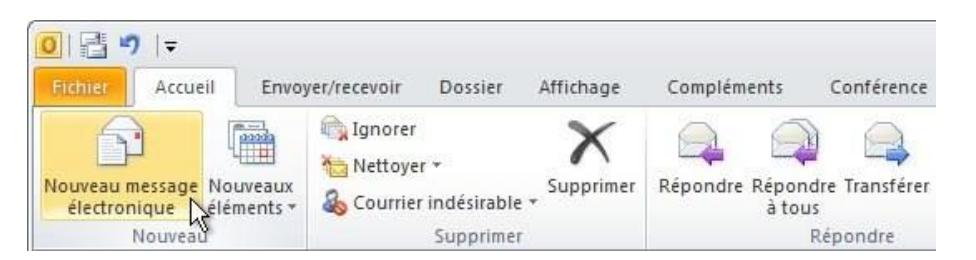

Ci-dessous, les **sections** sont dans cet ordre : **Envoyer-Recevoir/ Répondre / Supprimer / Nouveau**

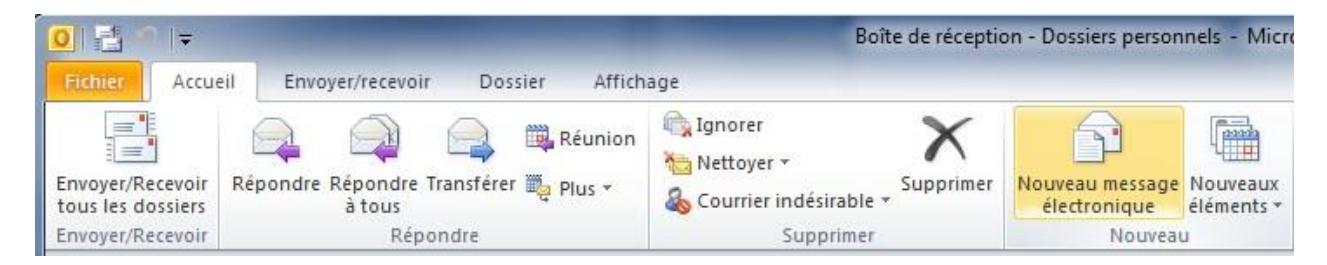

Regardons comment la section **Envoyer/Recevoir** a été placée à gauche du ruban **Accueil**.

Faîtes un **Clic Droit** sur le menu **Accueil** / **Personnaliser le ruban**.

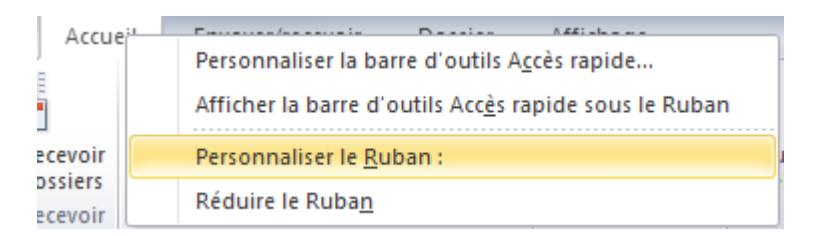

Regardez à droite de votre fenêtre : vous pouvez personnaliser le ruban :

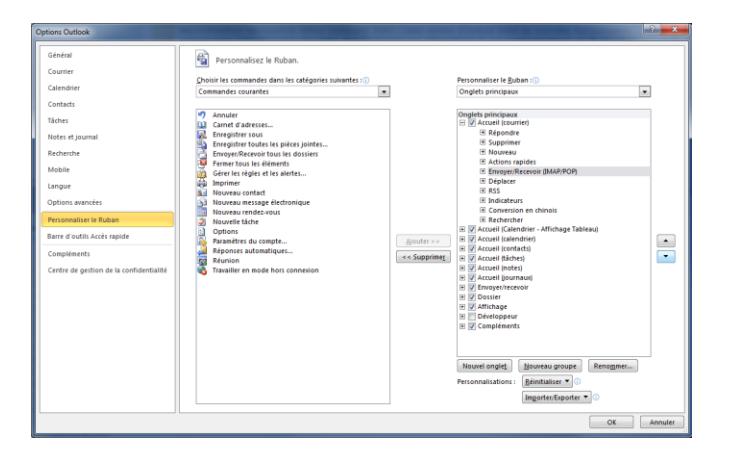

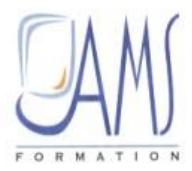

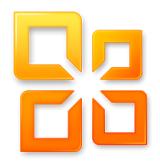

Chaque Section peut être **affichée ou non** en la cochant ou en la décochant.

Chaque **section** peut être **étendue** afin de dévoiler les fonctions qu'elle contient. Vous ne pouvez pas changer l'ordre des fonctions dans une section (les flèches de replacement sont grisées dans ce cas la).

Active : **Non** active :  $\triangle$ 

Ici-bas, la section **Supprimer**. Elle contient 4 fonctions différentes :

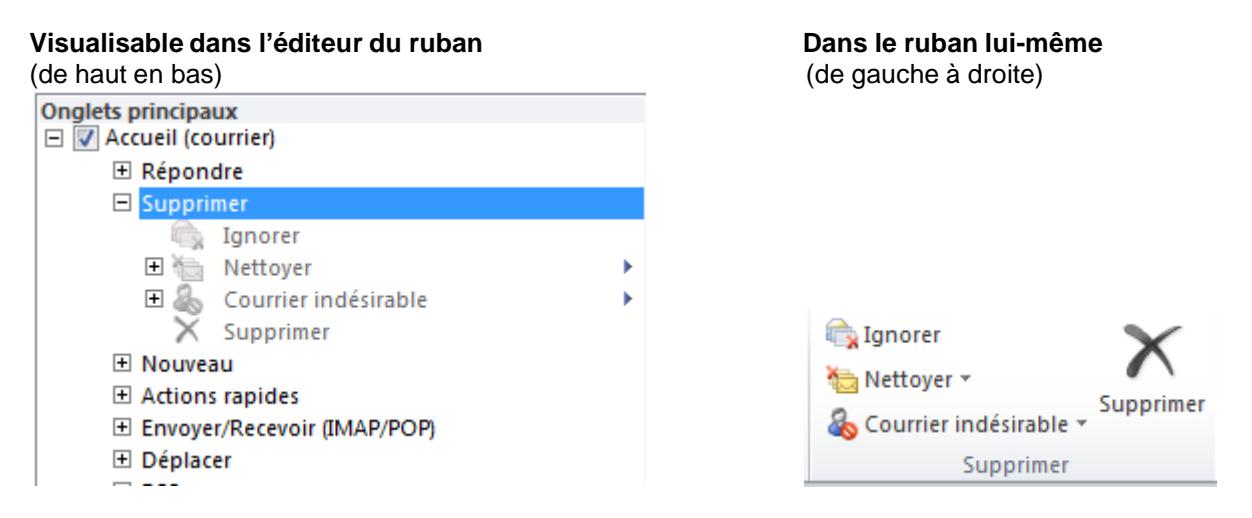

On peut ainsi **changer de place** n'importe quelle section dans le ruban : Voici comment la section **Envoyer/Recevoir** a été placée à gauche de la section **Répondre**.

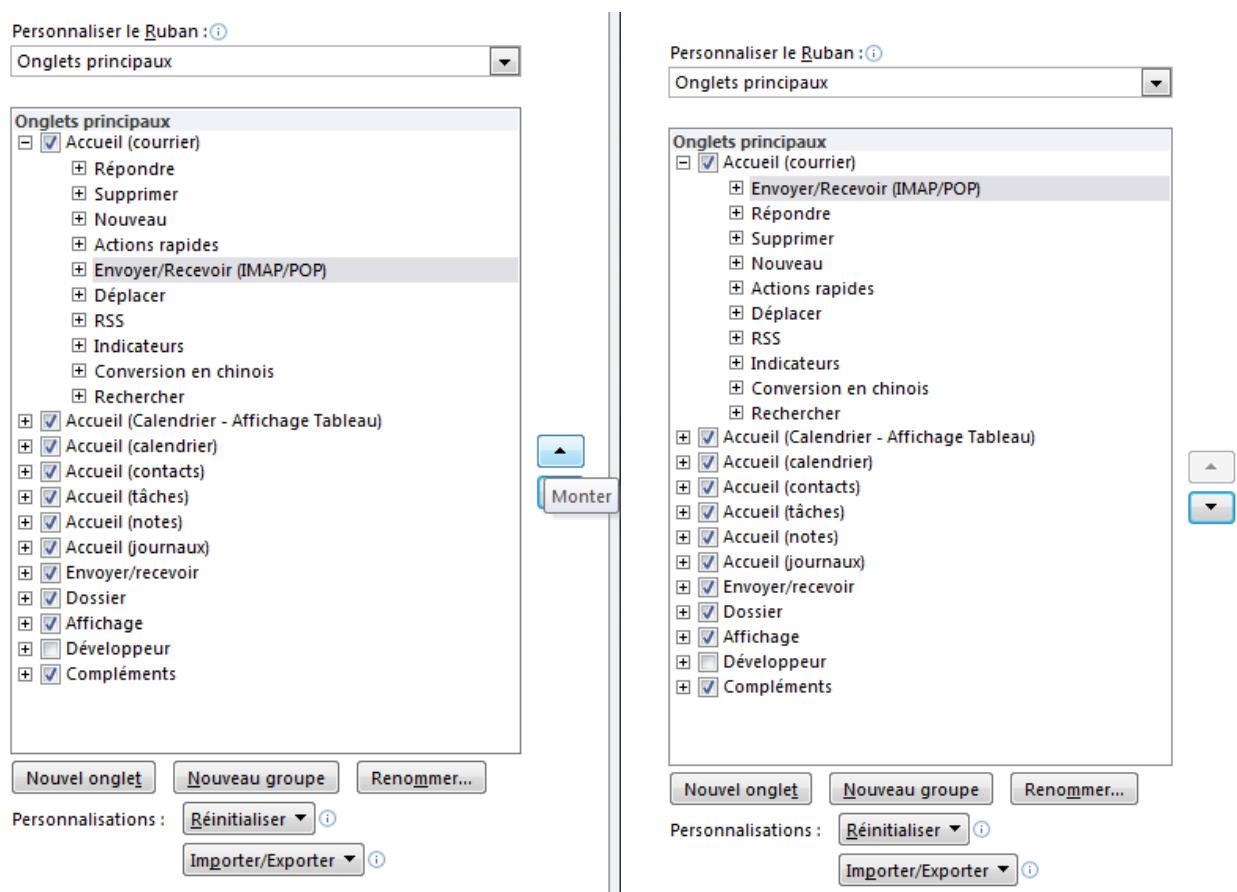

#### Au final, mon **ruban** est devenu :

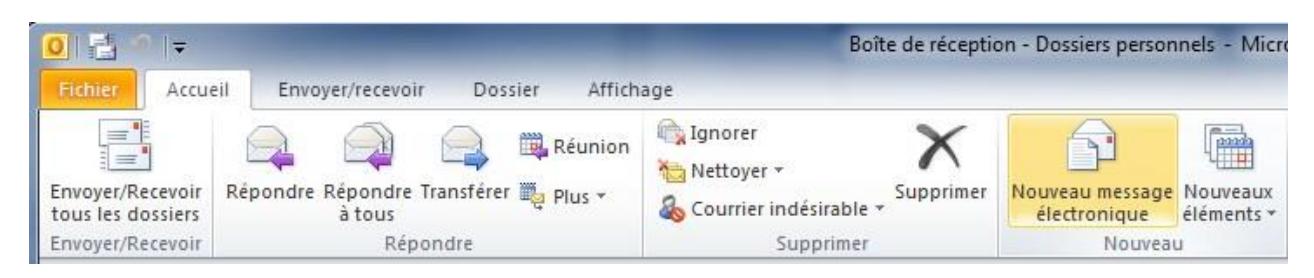

Je peux donc à ma guise demander si j'ai de nouveaux courriels avec un bouton placé complètement à gauche de mon ruban **Accueil**.

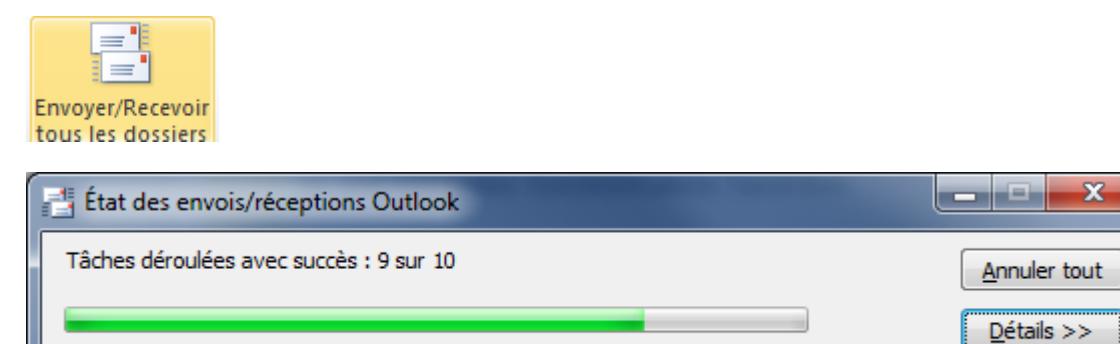

Ne pas afficher cette boîte de dialogue lors d'un envoi ou d'une réception

Si nécessaire, répétez l'opération pour chaque ruban.

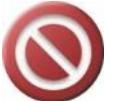

Attention, plus vous personnalisez vos rubans, plus vous aurez de difficultés à vous faire dépanner par un informaticien, surtout s'il est au téléphone.

#### Note

Ces nouvelles fonctions de paramétrage sont également accessibles depuis le menu **Fichier / Options**.

Personnaliser le Ruban Barre d'outils Accès rapide

# Le retour du menu « Fichier »

# **Charte et code couleur**

Vous l'aviez peut-être remarqué : chaque menu **Fichier**, dans chaque logiciel de la suite Microsoft Office 2010, possède une couleur particulière :

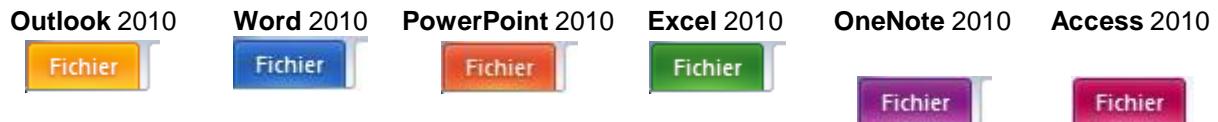

Cela vous aidera, en cas de multifenêtrage, à vous repérer plus facilement.

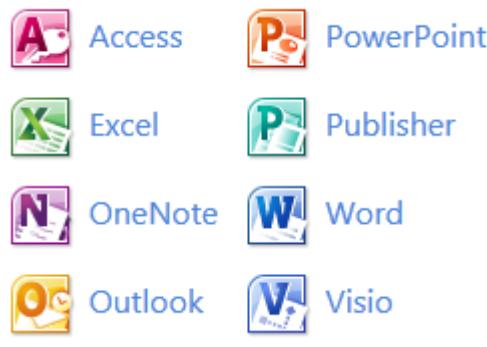

# **Nouvelle disposition**

Avec Office 2007, vous aviez vu disparaître le menu **Fichier** avec les versions 2003. Ce menu avait été

remplacé par le menu **Office** : **C**B. Microsoft a décidé de revenir en arrière en affichant à nouveau, depuis la version 2010, le menu **Fichier**. Ce menu vous avait manqué ? eh bien il est de retour, mais pas sous sa forme d'origine, et pas non plus sous la forme d'un ruban traditionnel. Du reste, ce menu / ruban n'est pas personnalisable.

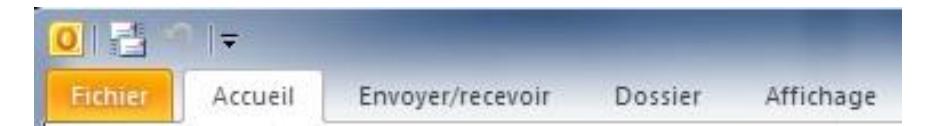

Cliquez sur le menu **Fichier**.

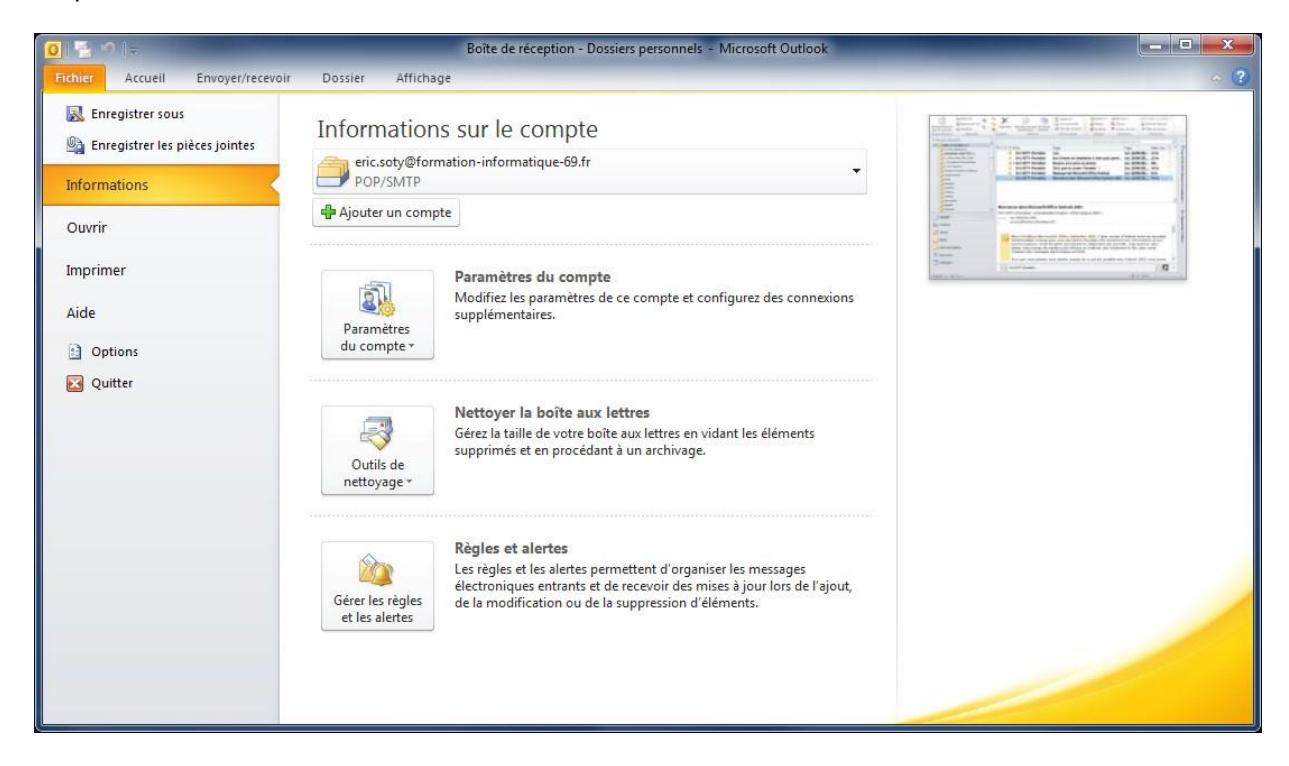

Côté droit, vous pouvez cliquer sur la miniature pour sortir du menu **Fichier**, ou bien cliquer sur le menu **Accueil**.

Cliquez sur la miniature pour revenir à l'affichage par défaut.

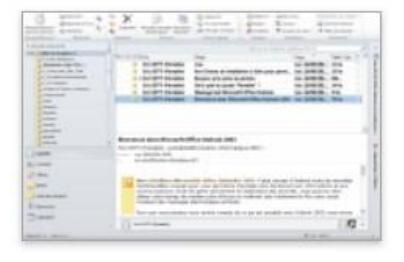

## **Fonctionnalités du menu fichier**

Cette fenêtre contient plusieurs **sous-menus**. Choisissez un sous-menu sur le côté gauche de la fenêtre. Attention, le choix ne quitte pas la fenêtre « Fichier », mais ferme le

logiciel Outlook.

Tout en haut à gauche de la fenêtre **Fichier**, deux fonctions d'enregistrement :

#### **Enregistrer sous**

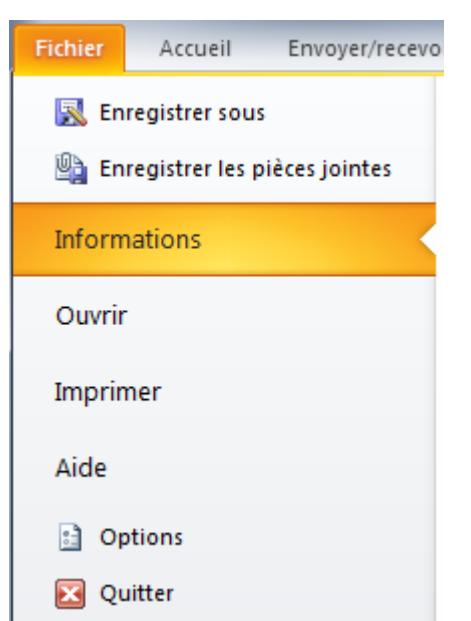

**R** Enregistrer sous

Si vous sélectionnez un message reçu puis choisissez cette option, vous pouvez le sauvegarder en utilisant l'option **Enregistrer-sous**. En fonction de votre sélection, cette option peut être grisée et non disponible.

Remarque : dans les autres logiciels de la suite Office (PowerPoint 2010, Word 2010, Excel 2010), on peut choisir dans le type de fichier l'option PDF, mais pas dans Outlook 2010.

#### **Enregistrer les pièces jointes**

Sélectionnez un message reçu contenant des pièces jointes, puis cliquez sur ce bouton pour enregistrer l'ensemble des pièces jointes du message.

Enregistrer les pièces jointes  $\overline{\mathbf{x}}$ Enregistrer toutes les pièces jointes Pièces jointes : 007.jpg ОK. 008.jpg 009.jpg Fermer 010.jpg

Microsoft Outlook 2010 vous demandera de choisir un répertoire sur votre disque dur.

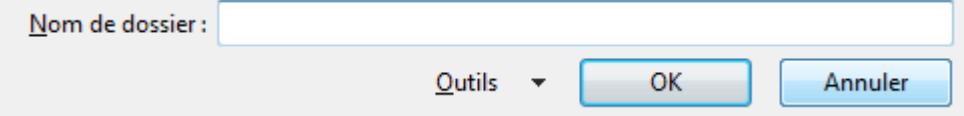

Vous pouvez effectuer la même manipulation plus rapidement en sélectionnant les pièces jointes directement depuis le message, et en activant un menu contextuel avec un **Clic Droit / Enregistrer toutes les pièces jointes**.

#### **Informations**

Informations

C'est le contenu affiché par défaut.

Divers boutons et choix permettent l'accès à la gestion des comptes, au nettoyage de la boîte aux lettres, ou la gestion / création des règles et alertes pour la réception des courriels.

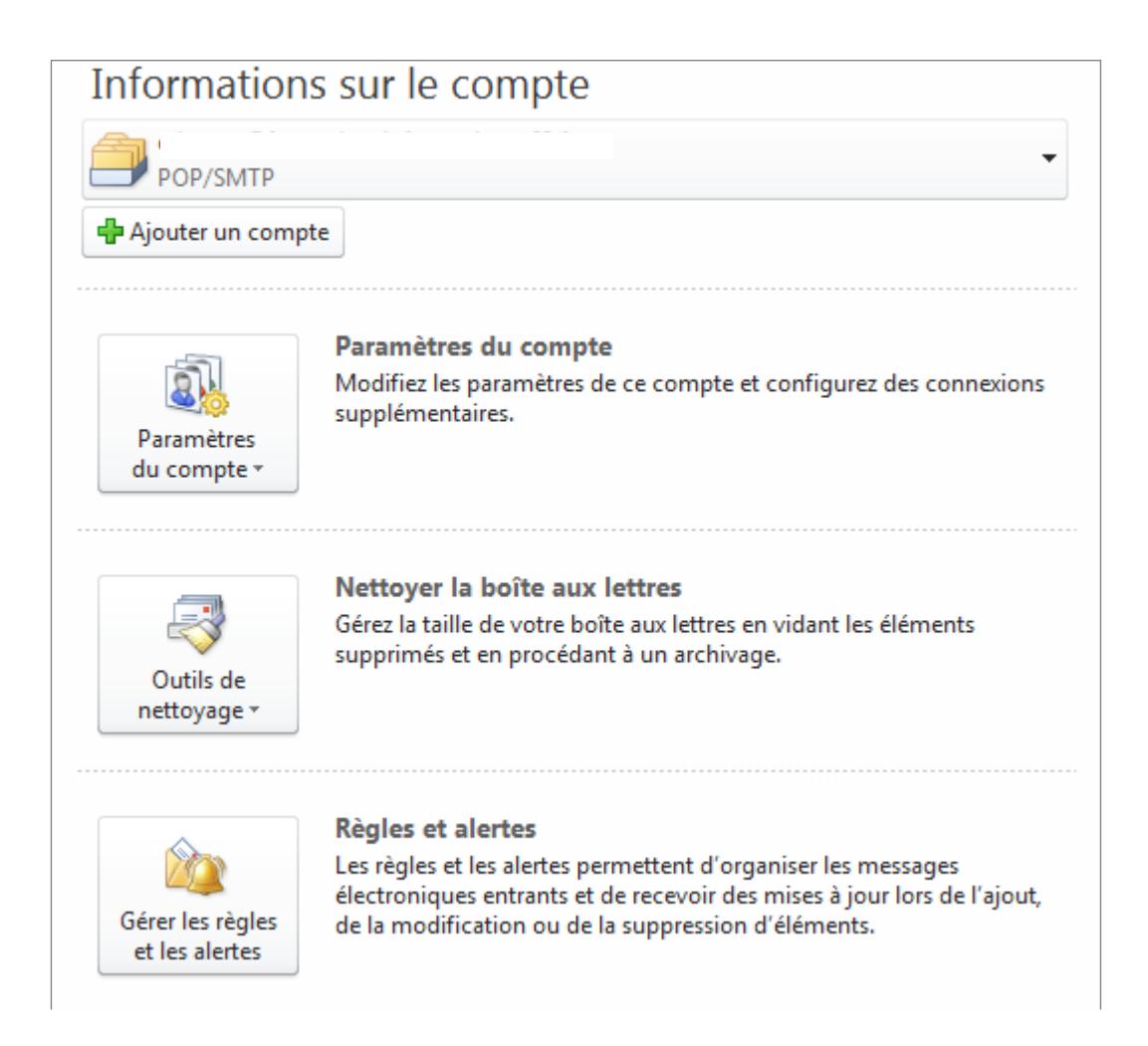

#### **Ouvrir**

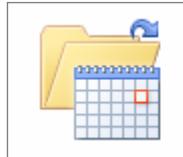

#### Ouvrir le calendrier

Permet d'ouvrir un fichier de calendrier dans Outlook (.ics, .vcs).

Le sous-menu **Ouvrir** permet par exemple d'ouvrir un **calendrier** (format \***.ics**) que vous auriez reçu d'une tierce personne.

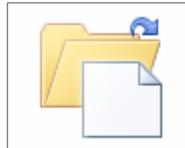

Ouvrir le fichier de données Outlook Permet d'ouvrir un fichier de données Outlook  $(.pst).$ 

Permet aussi d'ouvrir un **fichier de données** Outlook (format **\*.pst**), après une restauration du système par exemple ou un changement de PC. Fichier de données Outlook (\*.pst)

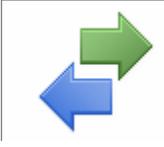

#### Importer

Permet d'importer des fichiers, des paramètres et des flux RSS dans Outlook.

Permet d'ouvrir / importer plusieurs types de fichiers compatibles avec Outlook. Faîtes des tests et expérimentez pour en savoir plus sur ce système d'importation.

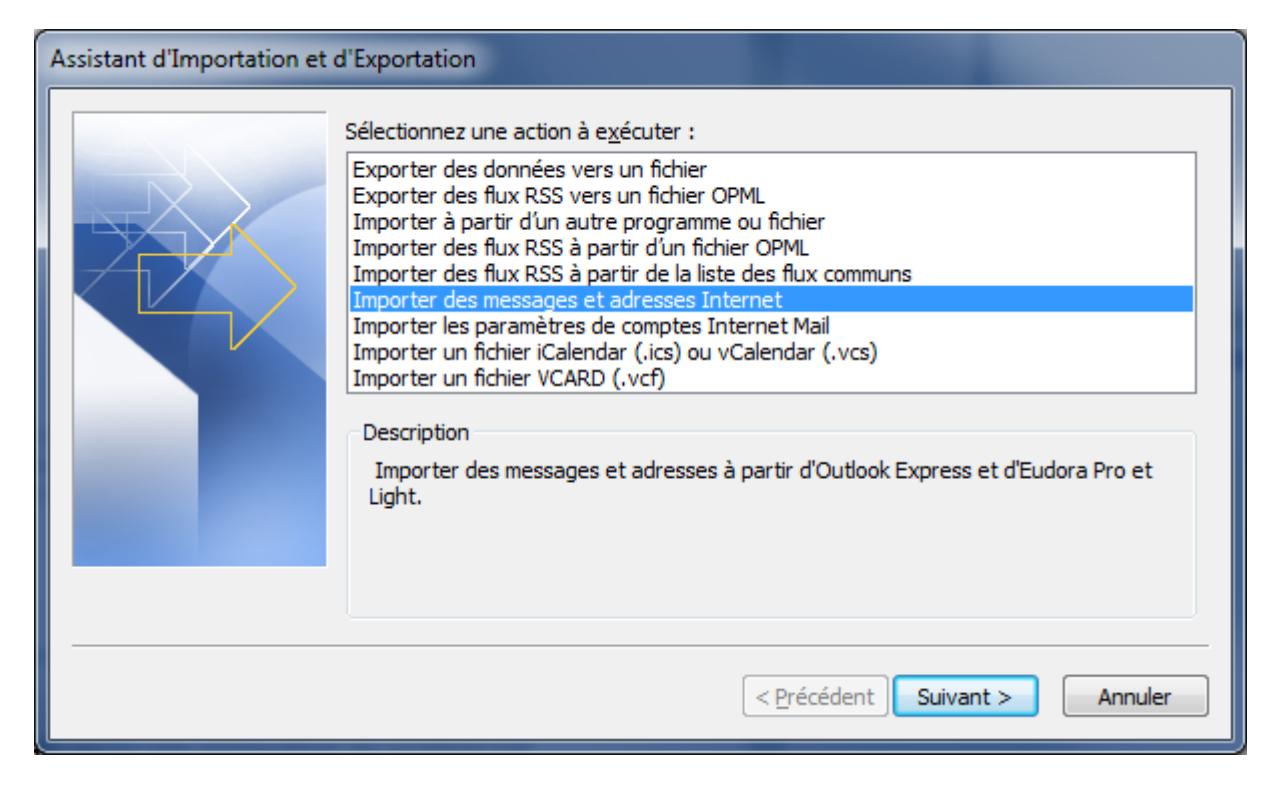

#### **Imprimer**

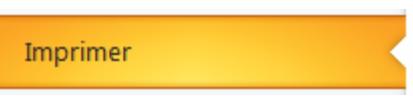

Toutes les fonctionnalités pour imprimer : un message, une liste de messages, etc.

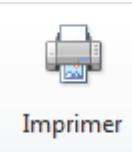

Attention, ce bouton lance immédiatement l'impression de l'élément que vous aviez

#### sélectionné !

Choisissez avec les boutons ci-dessous l'imprimante de destination et les paramètres d'impression :

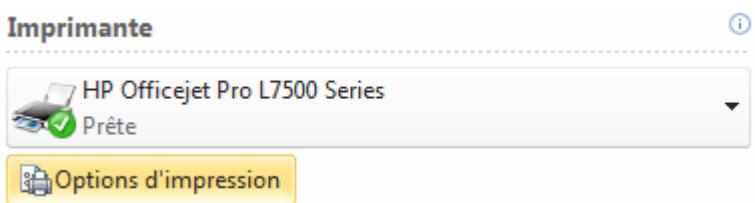

Imprimez une liste de courriels (Tableau) ou l'email lui-même (Mémo)

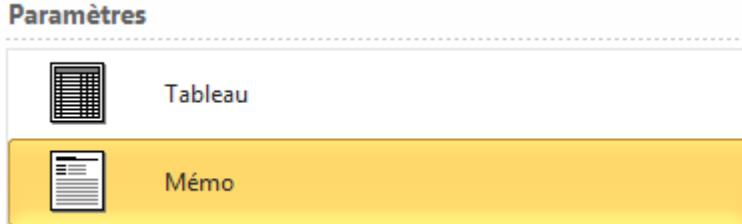

#### **Aide**

Tout sur l'aide Office 2010.

Certains boutons renvoient sur des adresses internet, par exemple pour débuter avec Outlook 2010 : <http://office.microsoft.com/fr-fr/outlook-help/prise-en-main-doutlook-2010-HA010370219.aspx>

**Support** 

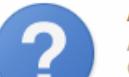

Aide de Microsoft Office Accédez à l'aide sur l'utilisation de Microsoft Office.

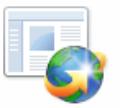

#### Découvrez les nouveautés, et trouvez les ressources pour apprendre rapidement les notions de base.

Mise en route

Nous contacter

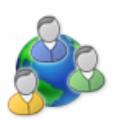

Faites-nous savoir si vous avez besoin d'aide, ou indiquez-nous comment nous pouvons améliorer Office.

Ce sous-menu est l'ancien **menu Outil / Options** de la version 2003 ! Vous y retrouverez de quoi effectuer tous les réglages possibles et imaginables.

d Options Cette section est très riche et déjà traitée en détail dans le support Outlook 2007. Merci de bien vouloir vous y référer.

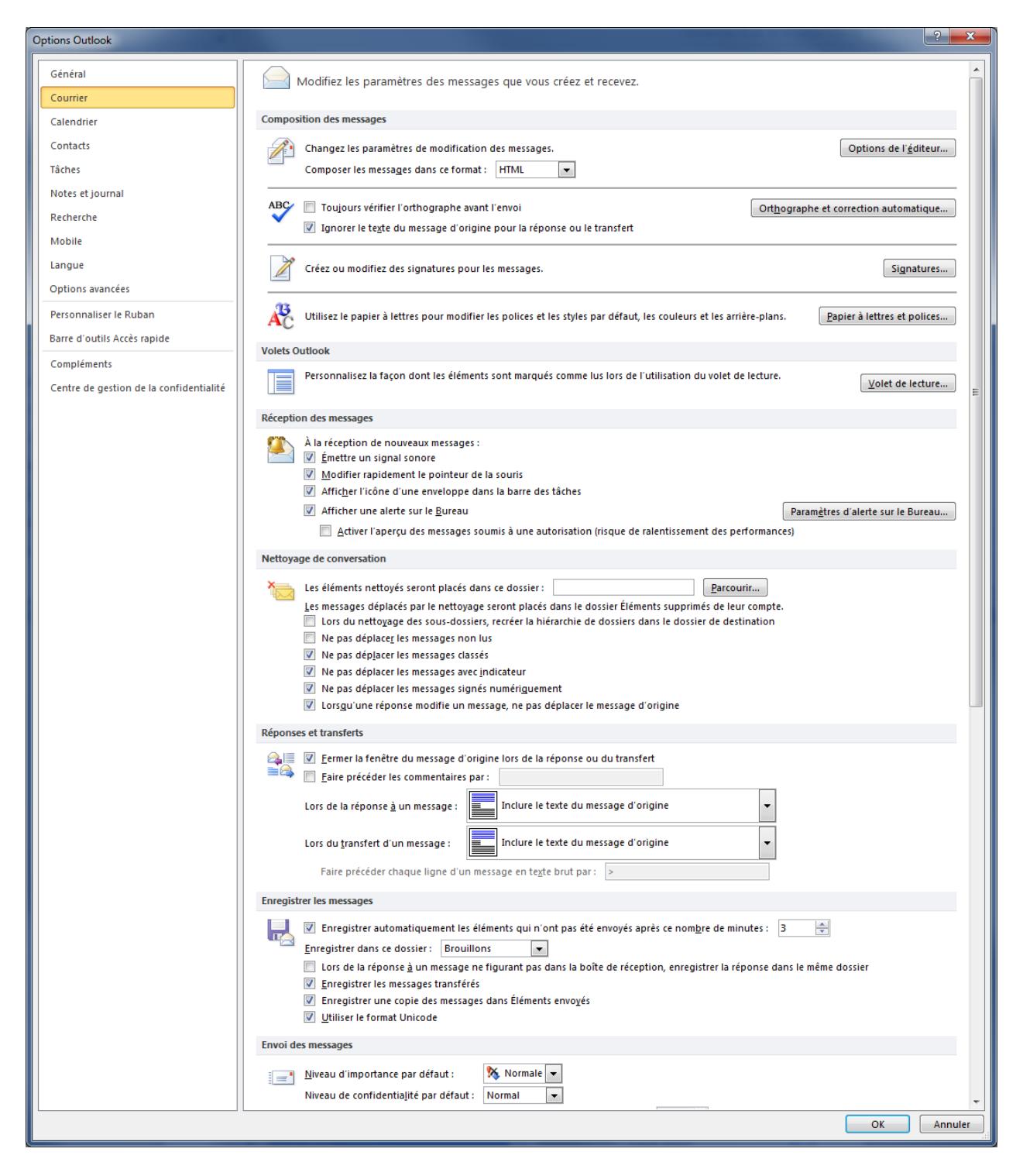

# Nouvelles fonctionnalités

## **Nouveau menu d'actions rapides**

Nouvelle section disponible depuis le menu **Accueil /** section **Actions rapides**.

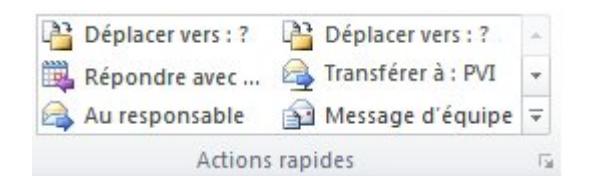

Cette section permet d'automatiser certaines actions que vous êtes amené(e) à répéter souvent.

La première fois que vous utiliserez une action rapide, Outlook vous demandera de paramétrer certains aspects de la fonction rapide. Vous pouvez également **créer vous-même de nouvelles actions rapides**.

Exemple : l'option **Terminé** : imaginez que vous recevez quotidiennement des messages de test et que vous souhaitez les conserver dans un répertoire appelé « **Tests Outlook validés** ». Plutôt que de les ouvrir, et les ranger à chaque fois manuellement dans le bon répertoire, utilisez la fonction rapide « **Terminé** » :

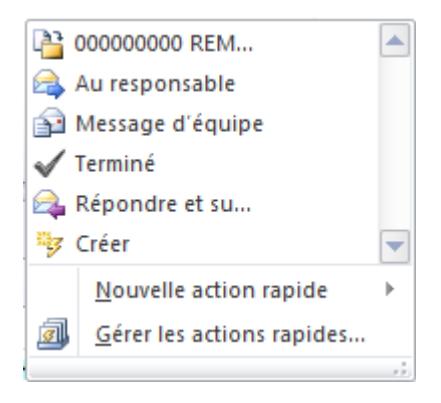

Sélectionnez le message de test reçu, puis menu **Accueil /** section **Actions rapides / Terminé**.

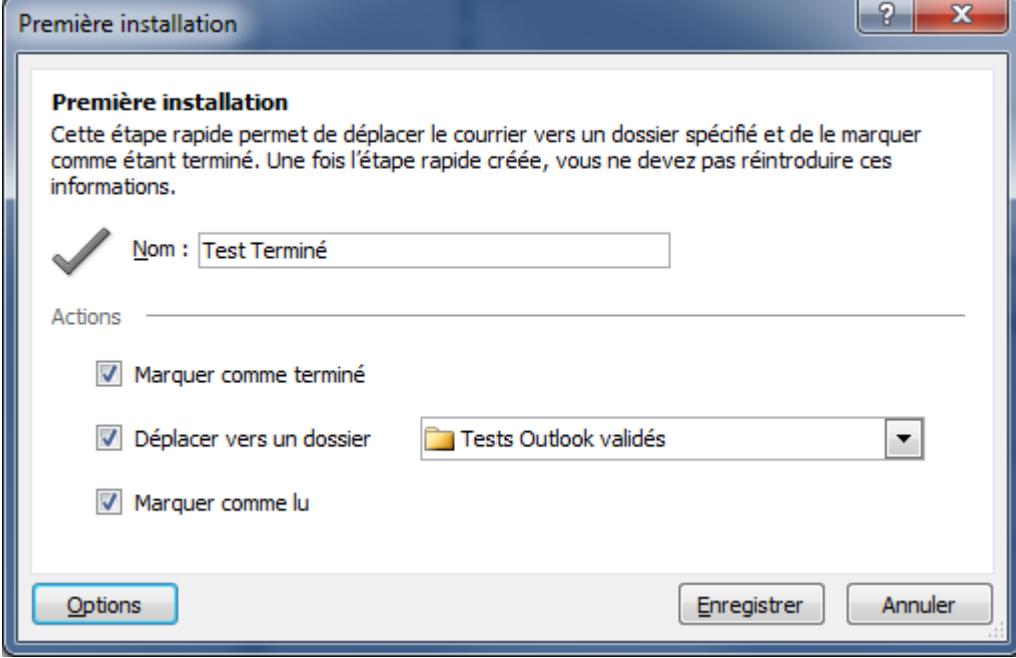

Modifiez le Nom de l'action de manière à ce qu'il soit pertinent et en corrélation avec l'action envisagée.

Choisissez les options de marquage, de déplacement : déroulez et choisissez le répertoire créé précédemment. Avant d'enregistrer, profitez-en pour choisir certaines options en cliquant sur le bouton

Options

.

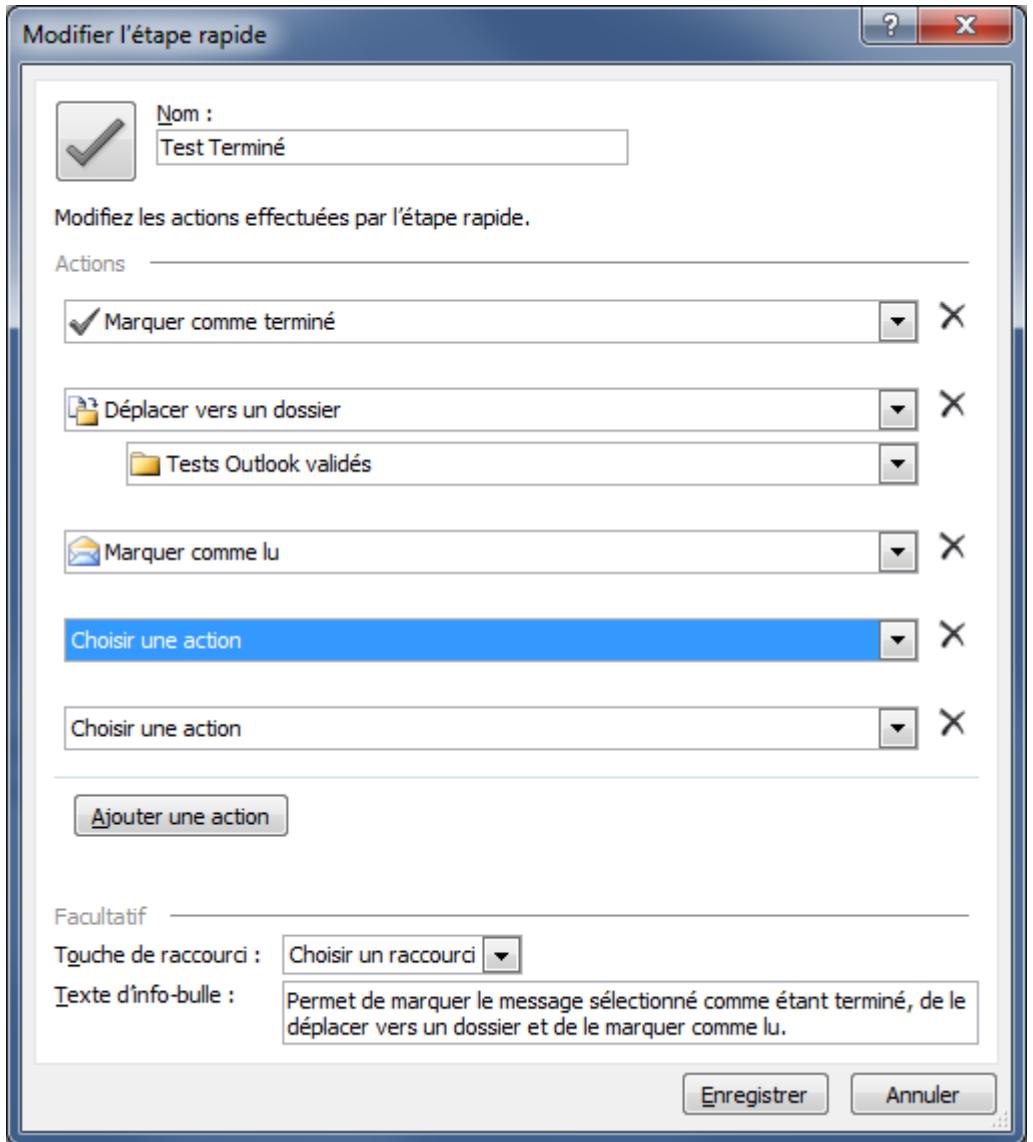

Notez bien que chaque action sera effectuée de manière indépendante et dans l'ordre (de haut en bas) ou vous les indiquez à Outlook.

Vous pouvez modifier toutes les actions, en ajouter ou en retirer à volonté. Vous pouvez donc automatiser quasiment toute tâche répétitive et ennuyeuse afin de vous faire gagner du temps de travail et du confort.

Voici un extrait de la liste des actions que vous pouvez affectez à chaque ligne :

Classement, transfert, copie dans un dossier, marquage avec catégories, etc.

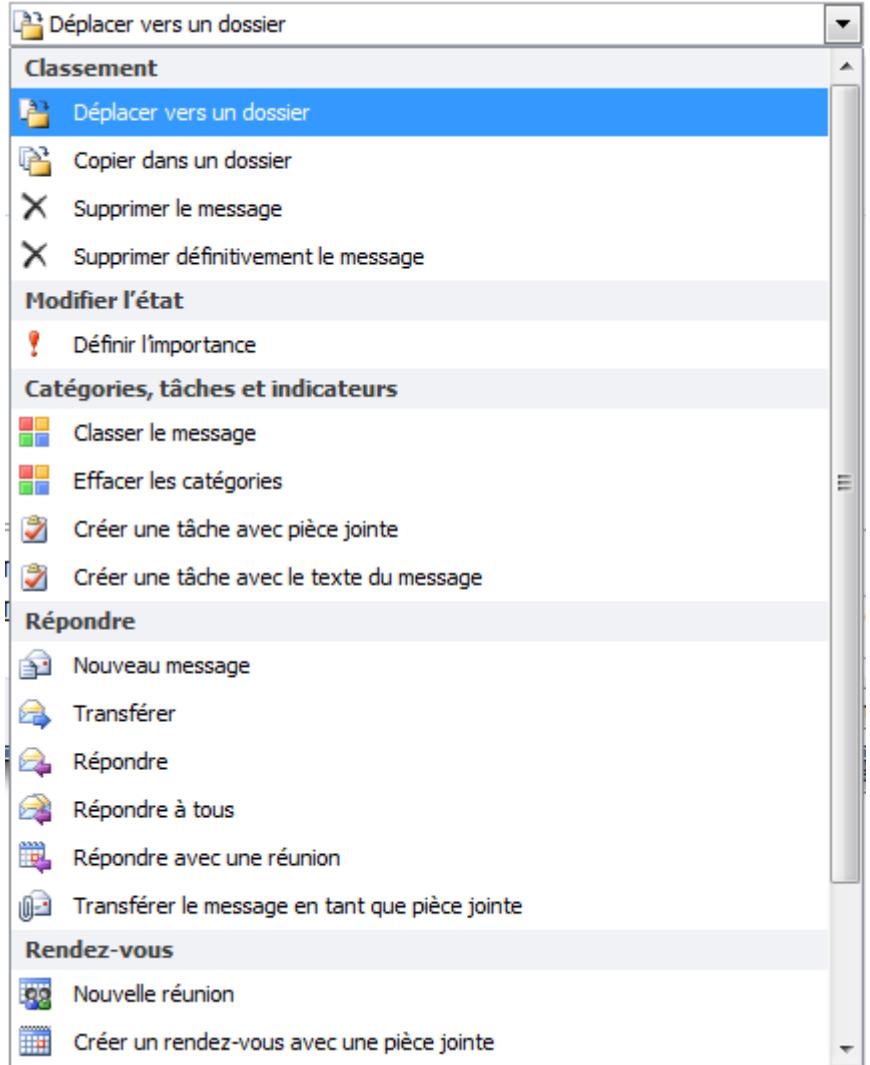

Cliquez sur **Enregistrer** pour confirmer vos options.

Cliquez à nouveau sur le bouton **Enregistrer**, votre action arpide est configurée et enregistrée.

Elle est désormais directement accessible depuis le menu **Accueil /** section **Actions rapides / Test terminé**.

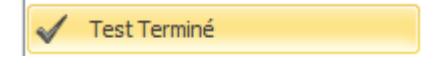

#### **Ignorer ou nettoyer une conversation**

#### **Ignorer une conversation**

Il se peut que vous soyez réceptionnaire d'un message, au même titre que plusieurs autres destinataires. Il arrive parfois que des discussions (en mode « répondre à tous ») génèrent alors un grand nombre de mails.

Si vous souhaitez ignorer de cette conversation car vous jugez qu'elle ne vous concerne plus, utilisez

l'option suivante : menu **Accueil /** section **Supprimer / Ignorer**.

Avec cette fonction, vous empêcherez l'affichage des réponses ultérieures dans votre Boîte de réception concernant cette discussion. La commande **Ignorer** déplace dans le dossier **Éléments supprimés**  l'ensemble de la conversation et tout message ultérieur.

Ignorer

Pour cette raison, cette manipulation nécessite une confirmation :

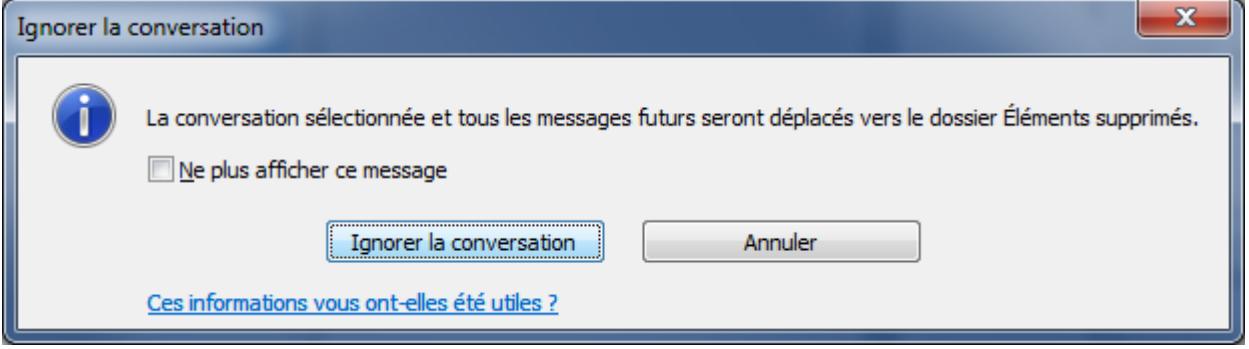

#### **Nettoyer une conversation**

Lorsqu'un message contient tous les messages précédents de la conversation, vous pouvez cliquer sur Nettoyer pour éliminer les autres messages redondants. Par exemple, lorsqu'une personne répond à une conversation, la réponse est placée en haut et les messages précédents dans la conversation sont placés au-dessous. Au lieu de consulter chaque message, conservez uniquement le plus récent qui inclut la conversation entière.

Manipulation : menu **Accueil /** section **Supprimer / Nettoyer la conversation.**

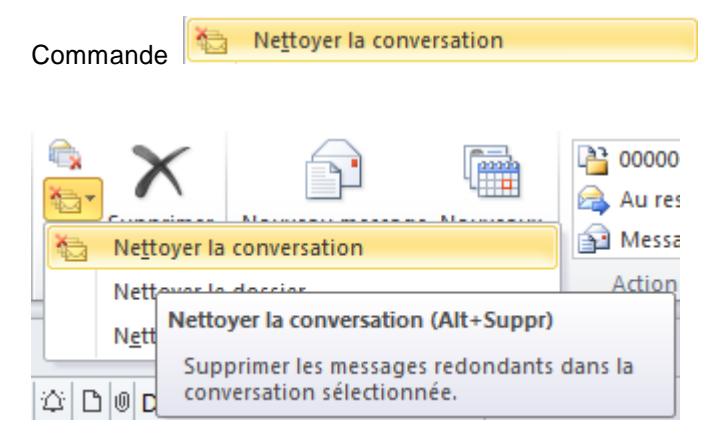

*Source : Microsoft*

# **Oubli d'objet**

Lorsque vous cliquez sur **Envoyer** dans un message qui ne contient pas d'objet, un message s'affiche pour confirmer qu'aucun objet n'était intentionnel.

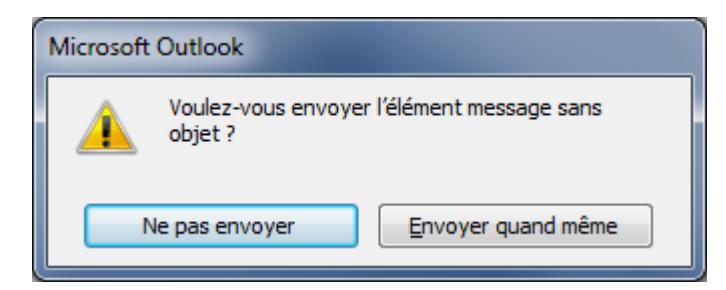

*Source : Microsoft*

# **Améliorations pour la liste de saisie semi-automatique**

Il est plus simple de supprimer un nom (adresse email en général) parmi les suggestions de la liste de saisie semi-automatique.

Lorsque vous utilisez un compte Microsoft Exchange Server, votre liste de saisie semi-automatique est disponible depuis n'importe quel ordinateur où vous utilisez Outlook avec votre compte Exchange.

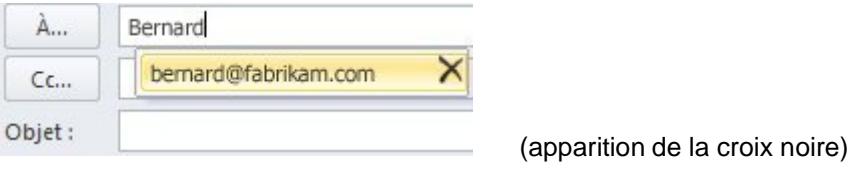

*Source : Microsoft*

## **Contrôle du zoom étendu**

Le contrôle de zoom est désormais disponible pour l'affichage de votre messagerie et calendrier à l'aide du nouveau curseur de zoom situé au bas de la fenêtre.

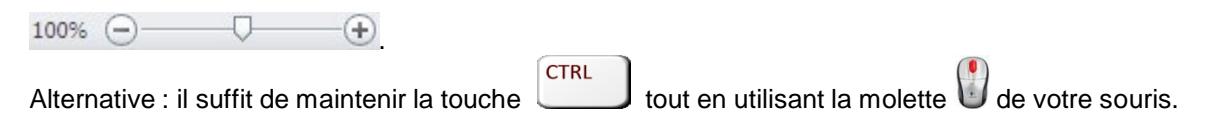

#### **Prise en charge 64 bits**

Outlook 2010 est désormais disponible dans des versions pour Windows 32 bits et Windows 64 bits.

# **Insertion de capture d'écran**

Partager ce que vous voyez à l'écran est très facile grâce à la nouvelle commande : menu **Insertion /**  section **Illustrations / Insérer la capture d'écran**. Sélectionnez tout ou partie de l'écran de votre ordinateur et incluez une capture d'écran dans un message.

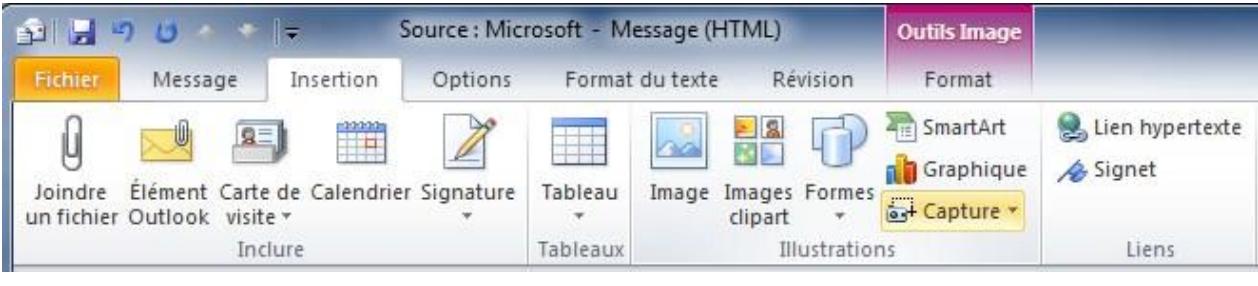

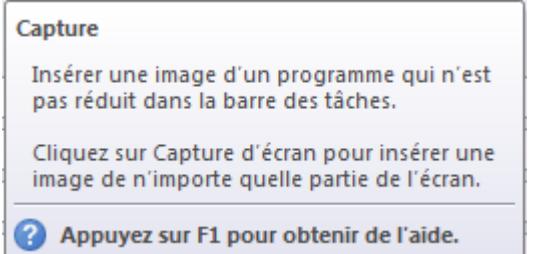

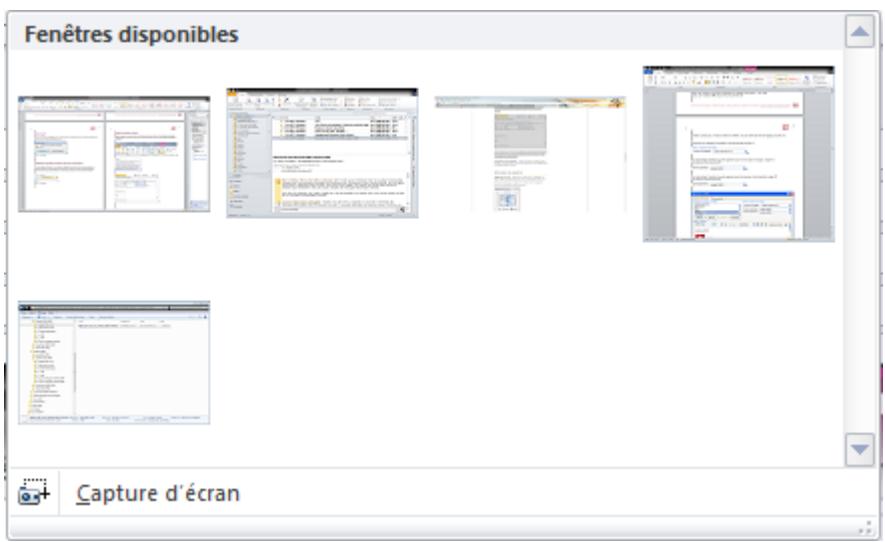

Choisissez la capture d'écran appropriée, elle viendra s'insérer dans le corps du courriel. Vous pouvez la redimensionner comme n'importe quelle image.

# **Vérification de l'orthographe étendue**

La vérification de l'orthographe peut être appliquée à davantage d'endroits, tels que les lignes d'objets des messages, les tâches et les demandes de réunions.

*Source : Microsoft*

Sauvegarder vos données

# **Comment sauvegarder ses données dans Outlook**

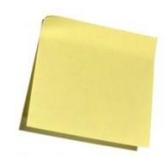

Passez par le menu **Fichier / Informations / Paramètres du compte**.

Paramètres du compte... Permet d'ajouter et de supprimer des comptes ou de modifier les paramètres de connexion existants.

Sélectionnez l'onglet **Fichiers de données**.

Fichiers de données...

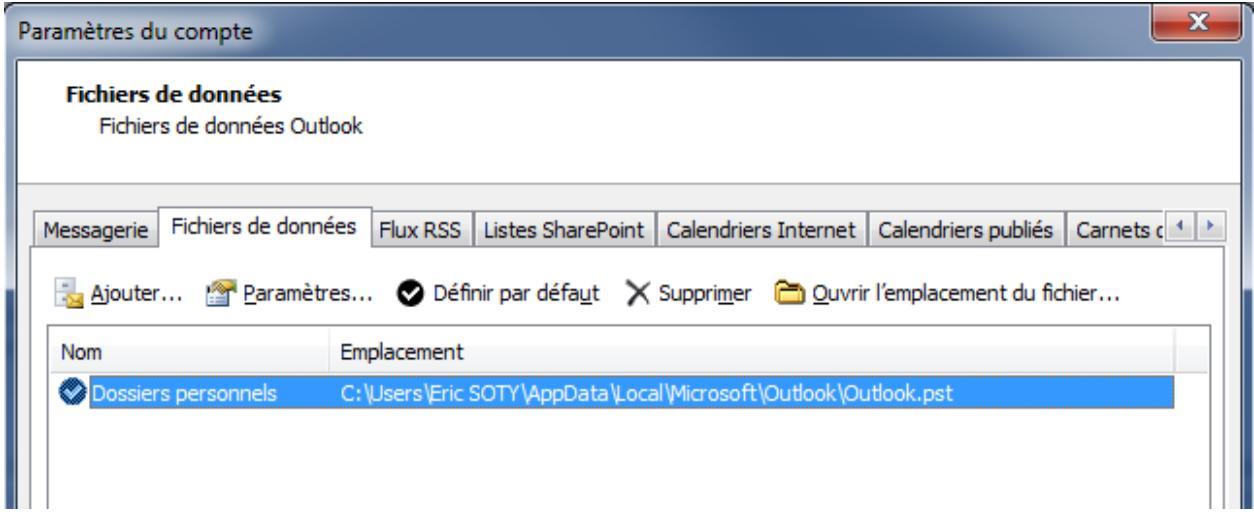

Vous constatez que le dans le champ **Emplacement**, un chemin est indiqué pour trouver le fichier **outlook.pst**.

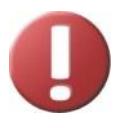

**Le fichier Outlook.pst contient toutes vos données (mails, contacts, rendez-vous, etc).**

**Sauvegardez-le régulièrement.**

Sous Windows XP :

*C:\Documents and Settings\Administrateur\Local Settings\Application Data\Microsoft\Outlook\Outlook.pst\**

Sous Windows 7 (Seven) : *C:\Users\Nom\_de\_votre\_utilisateur\AppData\Local\Microsoft\Outlook\Outlook.pst\**

Sauvegarder régulièrement votre fichier **outlook.pst**. Il contient l'ensemble de vos données personnelles : vos courriels, tous les dossiers et sous-dossiers qui les contiennent, mais aussi tous vos contacts, vos tâches et vos rendez-vous.

#### **Si votre ordinateur tombe en panne demain matin, vous ne récupèrerez jamais vos données personnelles**.

Alors, lorsque vous aurez fini de lire cette ligne, promettez-vous de faire une sauvegarde, avant ce soir, du fichier **outlook.pst**.

Faîtes le de préférence sur un support externe (un CDV de 4,7 Go réinscriptible sera parfait ou un disque dur externe) que vous conserverez précieusement et que vous mettrez à jour régulièrement.

Ecrivez un Post-it maintenant !

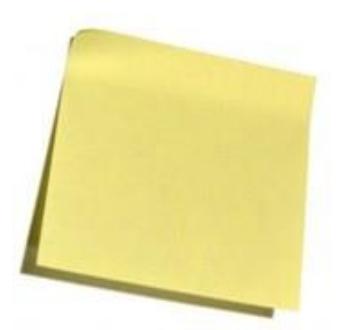

\* Si vous travaillez en réseau local, il est possible que le fichier soit « centralisé » et soit déjà sauvegardé *par votre administrateur réseau ou votre responsable informatique.*